## **How to Create and Submit an Amendment – for Faculty PI**

**IMPORTANT**-Select the **Amendment** option only if your initial ethics application was submitted through eRAP, using the eRAP application form. If you used the pre-eRAP Word application form, you must use the **Amendment-Legacy** form.

**Note:** ensure that the popup blocker is disabled for this URL.

## Login to eRAP [\(https://infoed.is.mcgill.ca\)](https://infoed.is.mcgill.ca/).

1.Click **Locate My Records.** You can also click **Locate Records** to filter selections for those with a large amount of records. The **Quick Find** box can also be used entering either record number, study title, PI name.

2.Hover over the record number and select '**Create New**' from the flyout menu. **Note:** Record Status should display as 'Approved'. An amendment can only be submitted if the initial application has received final approval.

3.Click '**Amendment**' from the second flyout menu. The amendment form opens. If an RA has already started an amendment for you, you will select '**Edit'** and 'Amendment (dat **new protocol.'**

## **Z** NOTE:

If the amendment form does not appear in a new window, it is because of the popup issue. Do not create another new continuing review. It has been created. You can access it by hovering over the Record Number and clicking **Edit** and **Amendment (new protocol)** from the flyout menu.

12. Be sure to disable popup blockers for this URL

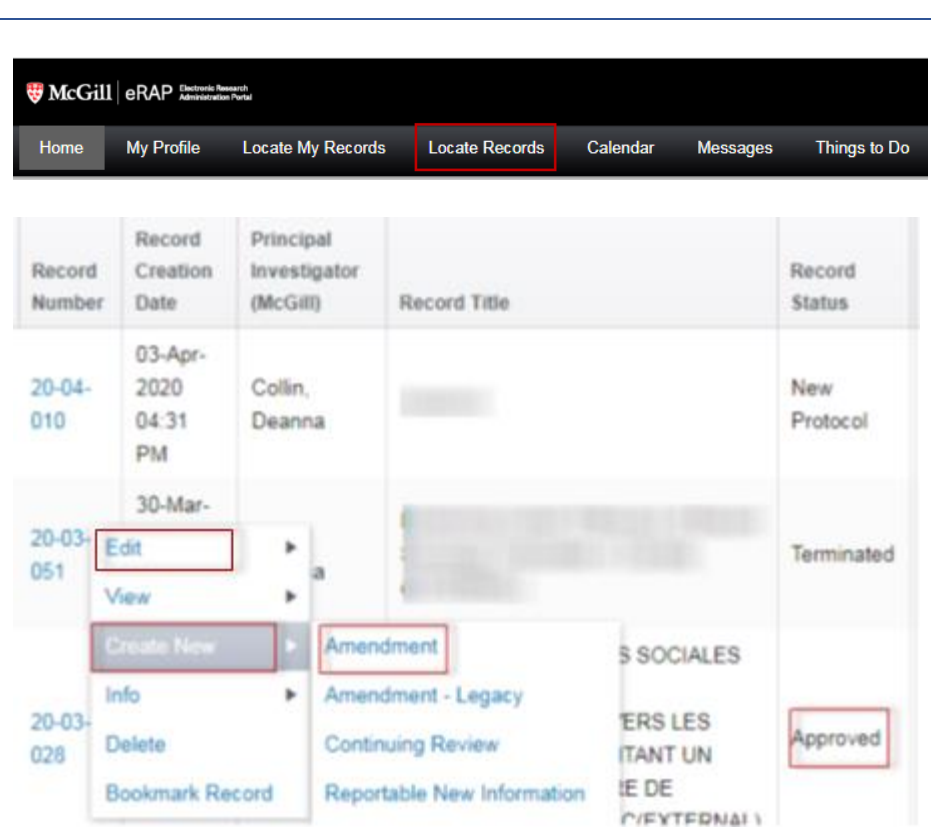

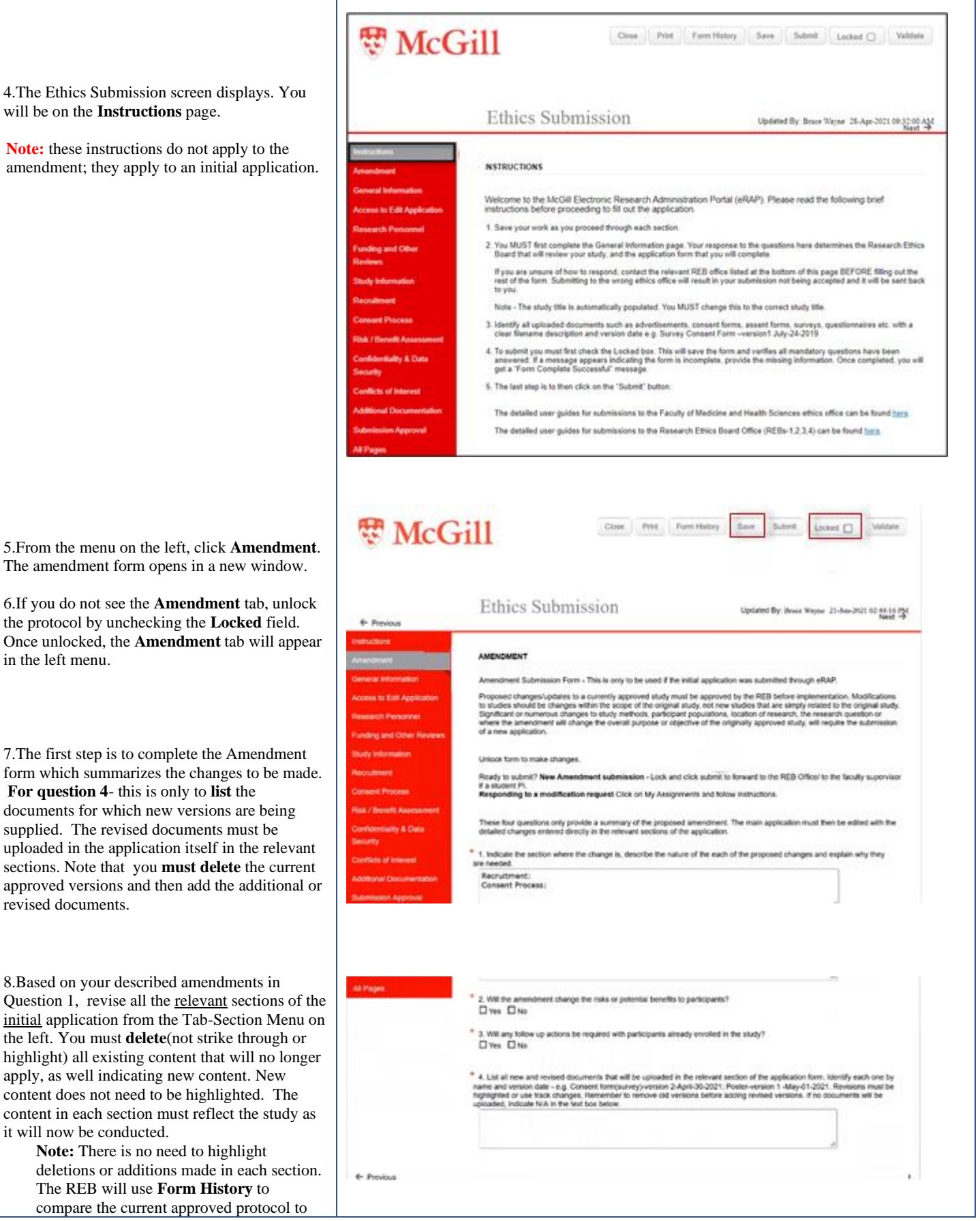

the proposed revised protocol. You can also use Form History to compare for yourself.

9.If you are changing existing uploaded documents, you **must** remove the current version of the documents and replace with a new version.

10.Click **Save**. If there are mandatory questions that you have not filled in, a pop-up appears. Clicking on the question will bring you to that section. Fill in the question and click **Save** again.

11.In the **SUBMISSION APPROVAL** section, click on the down-arrow to select "I am the PI".

13. Check the **Locked** field.

14. Click **Submit**.

You will receive an email indicating that your Amendment request has been submitted to the REB Office.

**SUBMISSION APPROVAL** 

**Submission Approval** 

As the Principal Investigator (PI) of this study, I confirm that I have reviewed the McGill University<br>Policy on the Ethical Conduct of Research Involving Human Participants, and I agree to comply with<br>this and any other

I have read and approved the content of this application.<br>I allow release of my nominative information as required by these policies and procedures.

Select the appropriate response below:

I am not the PI

I am the PI and have read the above and agree to serve as the PI with the above obligations